Thesis Formatting Word Workshop

# Table of Contents

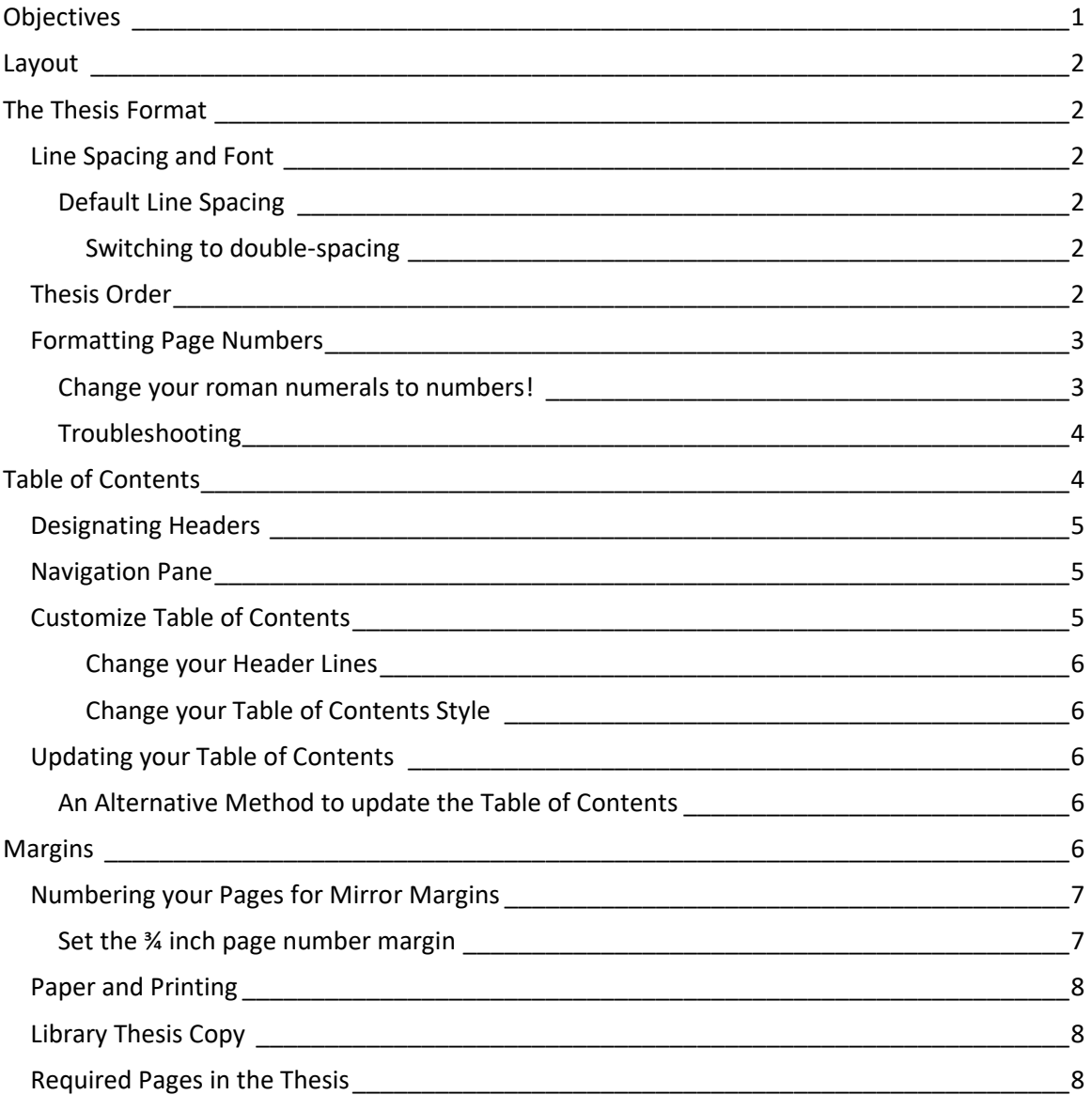

## <span id="page-0-0"></span>**Objectives**

- 1. To aid students in thesis formatting
- 2. To demonstrate and learn some essential functions of Word
- 3. To learn about default settings and how to change them
- 4. To introduce the language and layout of Word software
- 5. To do, learn and perform advanced page number formatting
- 6. To create and change your Table of Contents
- 7. To adjust your margins for both pages and page numbers

8. To reinforce the thesis layout requirements

## <span id="page-1-0"></span>Layout

- Just like with Excel, Word has a main page with tabs above it. Each tab leads to a ribbon and within each ribbon are groups.
- In the bottom, right corner of each group is a launch button, which has even more features within the group that they just could not fit on the ribbon.

# <span id="page-1-1"></span>The Thesis Format

## <span id="page-1-2"></span>Line Spacing and Font

Your thesis must be **double-spaced**, with **indented quotes single-spaced**. The font used should be **12-point Times New Roman**, with **headings no larger than 14 point**. The beginning of each paragraph should be indented 1/2".

## <span id="page-1-3"></span>Default Line Spacing

If you don't particularly like the default spacing set by Word and have not known how to change it, then follow these instructions:

- Go to the Layout tab, then locate the Paragraph group then click on the bottom right arrow box in that group to expand more features
- The Paragraph dialogue box will open up
- Go to the Indents and Spacing tab and then to the Spacing section where you'll find the Line Spacing drop down menu.
- Select the line spacing option you want to implement for your document such as single or double (Note that your thesis will be printed double-spaced but that this option will change your default setting not just your thesis document).
- Then at the bottom of the dialogue box, click Set As Default.
- A new box will appear so go ahead and check the "All documents based on the Normal template?" option, then click OK. This is important because it creates consistency in your document's spacing so that you don't have headers or sections with inconsistent spacing when you go to change your documents from single to double spaced.

#### <span id="page-1-4"></span>*Switching to double-spacing*

When you're ready to convert your document into a double-spaced thesis (if you haven't already done so):

- Go to the Home tab and the Paragraph group.
- Highlight your thesis and click on the Line and Paragraph Spacing drop down menu and select 2.0.

## <span id="page-1-5"></span>Thesis Order

- 1. Title Page (See Thesis Layout Template for guidelines)
- 2. Copyright
- 3. Thesis Signature Page
- 4. Abstract
- 5. Table of Contents
	- a. List of Figures
	- b. List of Tables
	- c. Acknowledgements
	- d. Intro
- e. Thesis
- f. Conclusion
- g. Bibliography
- h. Appendices

#### **1-4:** No Page numbers!

**5:** Begin Roman Numeral page numbers starting with iv (because your Abstract does not count as a numbered page) in the bottom right corner for single sided, bottom left-right alternating for mirrored margins

**a-c:** Roman Numerals

**d-h:** Standard numbers on pages, bottom right corner for single sided, bottom left-right alternating for mirrored margins

#### <span id="page-2-0"></span>Formatting Page Numbers

Begin formatting your roman numerals from your Table of Contents to Acknowledgements

- Before your introduction section, place your cursor at the bottom of your Abstract page
- Go to the Layout tab, then the Page Setup group
- Under the Page Setup group, click on the Breaks drop down menu
- Click the Next Page option.
- Double click on the footer where you want page numbers to begin to open the Header and Footer tab dialogue ribbon
- Begin by setting your first set of roman numerals: Go to your Header & Footer group in the Header & Footer Design ribbon.
- Click on the Page number drop down menu
- Select bottom of page  $\rightarrow$  Plane number 3 to begin formatting your page numbers on the bottom right corner of your document.
- Highlight your page number and click on the Page number drop down menu once more.
- Click on Format page numbers, when the dialog box opens, go to Number Format and select the drop down menu and choose one of the Roman numeral footers.
- In the same dialogue box under the Page numbering option, click the Start At button and then increase the Roman numeral to iv because your Table of Contents will begin on the fourth page of your document. We do not count the thesis Abstract page in this scenario so even though your Table of Contents will be on your fifth page, your numerals should begin with iv.

## <span id="page-2-1"></span>Change your roman numerals to numbers!

Now we're going to begin numbering your thesis pages after the acknowledgements section!

- After your Acknowledgements, place your cursor at the bottom of your Acknowledgements header.
- Under Layout tab go to the Page Setup group and select the Breaks drop down menu to click on the Next Page option again
- Double click on the footer where you want page numbers to begin to open the Header and Footer tab dialogue ribbon
- Begin by setting your numbers: Go to your Header & Footer group in the Header & Footer Design ribbon.
- Click on the Page number drop down menu
- Click on Format page numbers, when the dialog box opens, go to Number Format and select the drop down menu and choose the first set of number options.
- In the same dialogue box under the Page numbering option, click the Start At button and then select your page numbers to start at 1.
- When you are done with your modifications to the page numbers, close your Header & Footer ribbon at the top right corner

The rest of your thesis will be numbered chronologically from these settings!

### <span id="page-3-0"></span>Troubleshooting

If you find that you have designated your section breaks or page breaks and you are still unable to number one set of pages differently than the other, check your Header & Footer settings!

- Double click on the footer where you want to change your page numbers to open the Header & Footer Design ribbon
- In the ribbon go to the Navigation group and check to see that the "Link to Previous" button is off. If it is on (as in it is not grayed out) please check the button to turn it off. This will unlink your section breaks so that Word knows you are beginning a new section and would like to designate separate settings and rules for it. Linking your sections will enable Word to designate the same rules and settings you placed on the previous section to your new section so for the purposes of changing your number scheme, you want them to be different and therefore, unlinked.

# <span id="page-3-1"></span>Table of Contents

Word can easily create and maintain a Table of Contents for you as you're building your document. To begin this process it is important to note the location of some fundamental functions.

- In the Home tab, go to the Styles group and observe the options for Headers. To have Word automatically construct a Table of Contents, you should only use Heading 1, Heading 2 and Heading 3 because the automatic Table of Contents generator pulls from these three headings. However, if you want to take the extra step to insert more headers in your table of contents generator, please skip to the below section titled "Customize Table of Contents"
- Your table of contents headers should all be in Times New Roman font and typically the default for Word headers is Calibri or Cambria so you're going to need to change these settings
- In the Styles group on the Home ribbon, right click on Header 1 to open your Header 1 options
- Select Modify to open up the Modify Style dialogue box
- Here you can change the name of your header (which doesn't really matter), change your style but most importantly, change the formatting
- Under the Formatting section select the drop down menu for fonts to select the Times New Roman option.
- Next to this drop down menu is the header size drop down where you can change the header text size. Header 1 should be larger than header 2 which should be larger than header 3 and so on, so use your best judgement.
- All theses headers are typically black which you can modify in the color drop down menu next to the bold/italicize/underline options. If you feel strongly about modifying

your header colors or styles outside of the black, Times New Roman specifications, please talk with your reader.

- Below the Font, Size and Color options are the header spacing options where you can choose the distance between your header and the text, the layout of the header on paper (right, middle, or left of page) or indentation options
- Once you modify these settings for the header they will remain consistent throughout your thesis as you designate your headers within your document

## <span id="page-4-0"></span>Designating Headers

After you've created some of your section headers and you want to start transforming your section headers into actual headers for your Table of Contents, please follow the directions below:

- Type up your Header in the section you want it to appear such as:
	- o Methods
- Then highlight your section header and go to your Home tab. In the Styles group and click on the section header you want to designate. For your Introduction, Methods, Results, Discussion, and Conclusion sections for example, you may want to designate those with Heading 1.
- Go through your thesis and designate your section headers in this manner by highlighting and selecting all your section headers and designating them with your corresponding Header options.
- You'll know you've created a new header when you move your mouse over the header you've selected, and you see a small triangle shaped arrow pop up on the left hand side.

## <span id="page-4-1"></span>Navigation Pane

As you continue to create headers in your document, consider using the Table of Contents throughout your editing process as a navigation tool so you can easily flit from section to section.

- Go to the View tab at the top of the document and head towards the Show group.
- In the Show group, click on the box next to Navigation Pane.
- On the left hand side of your screen you will see the Navigation pane pop up with all your headers
- Click on the header you want to go to in the navigation pane and your document will immediately scroll to that section. This feature will also transfer into your document when you convert your Word document into a PDF for submission and can help your reader during their editing process as well.

## <span id="page-4-2"></span>Customize Table of Contents

To customize your table of contents by increasing the number of headers you use or type of line (solid or dotted) or the distance between headers follow instructions below:

- Click on your References tab at the top of the page and go to your Table of Contents Group in the left corner of the References ribbon.
- Click on the Table of Contents drop down menu
- Scroll down to the bottom and select the "Customize Table of Contents" option
- A dialog box will open up called Table of Contents and automatically you should be under the Table of Contents tab in that dialogue
- Under Print Preview you can see the number of Headers you will be implementing in your automatic table of contents generator.
- To increase the number of header styles you would like to use in your document, go to the General section in the dialogue box and increase your "Show levels" to your desired number of headers
- Usually your Show levels will default to 3 and as you click up or down, notice that the Headings are either added or deleted under the Web Preview and Print Preview windows in the dialogue box.

#### <span id="page-5-0"></span>*Change your Header Lines*

Under the same Table of Contents dialogue box, you can choose to edit your Table of Contents Header lines. These will be the lines that lead from your Header titles to your roman numerals and numbers on the left of your Table of Contents.

- Under the References tab, in the Table of Contents Group, in the Customize Table of Contents dialogue box, go to the Print Preview section and click on the drop down menu titled "Tab Leader"
- Select the desired line style for your Table of Contents and click OK to save the modification

#### <span id="page-5-1"></span>*Change your Table of Contents Style*

- Under the References tab, in the Table of Contents Group, in the Customize Table of Contents dialogue box, go to the General section and click on the drop down menu titled "Formats"
- Select your desired Table of Contents format from your drop down options. Notice that as you change the style, your selection will change the Headers displayed in the Print Preview and the Web Preview sections so you can see how the style you've chosen will complement your thesis.

## <span id="page-5-2"></span>Updating your Table of Contents

As you work through your document, continue to update your Table of Contents to aid in your document navigation in the navigation pane on the left hand side of your Word display.

- You can do this by clicking on your Table of Contents
- When you do this, at the top of the table a pop-up tab will appear at the top which says !Update Table, click on that
- Another dialogue box will open up which will ask you if you want to update the numbers only or if you want to update the entire table (as in, add all the headers you've added to the document into your Table of Contents). Pick your poison based on what you've updated in your document.

#### <span id="page-5-3"></span>An Alternative Method to update the Table of Contents

- Under the References tab, go to the Table of Contents group on the left side of the References ribbon
- Click !Update Table to open up the same dialogue box described above

## <span id="page-5-4"></span>Margins

The final printed version of your thesis should be double -sided and formatted with 1.5" mirrored margins to allow for binding. The other margins should be 1". Pages should be numbered (as described later in this section), and the numbers should appear in the lower outside corner of the page, 3/4" from the edge of the page.

- To accomplish this first go to the Layout tab then to the Page Setup group.
- In the Page Setup group go to Margins on the left side of the ribbon and click on the drop down menu and at the bottom select the Custom Margins option
- The Page Setup dialogue box will open up and usually default to the Margins tab, if it does not, go ahead and click on the Margins tab
- Under the Pages section go to the Multiple Pages drop down menu and select Mirror Margins
- Then Under the Margins section at the top of the dialogue box, go to the "Inside" option and increase the dimension from 1 inch to 1.5 inches by clicking the up arrow.
- Make sure that at the bottom it says Apply to: Whole document then click OK
- You'll notice that your document now alternates 1.5 inch spacing on the inside of the thesis and this is where binding would traditionally occur. Binding typically eats at least half an inch of paper on the inside spine of your document.

## <span id="page-6-0"></span>Numbering your Pages for Mirror Margins

Now that you've created mirror margins, you'll need your page numbers to also alternate with mirror margins and 3/4inch spacing from the paper's edge.

- The first thing you'll need to do is go to the View tab under the Show group to turn on the Ruler by checking the box next to the Ruler. This will place a ruler on the top and side of your document.
- The next step is to double click on your footer where the page numbers will go to open up the Header & Footer Design tab
- Under your Options group, check the box next to Different Odd and Even Pages. This function will allow you to control the settings for odd pages and even pages separately from each other.
- Then start with the first page where you'll begin your page numbers and double click on the footer of that page. You want your page numbers to be on the opposite side of your 1.5 inch margin so that the page number is on the outside of the page when you print the document. So if the first page has the 1.5inch margin on the right you want to start your page number on the left.
- Clicking on the footer will open up your Header & Footer Design tab and at the far left side of the ribbon, click the drop down menu for Page number. If we go with the above example and start the page number on the right side for your odd pages, you'll then select Bottom of Page then Plain Number 3. Notice that after you complete this function, all of your odd pages will have a number on the bottom right side of your document and all even pages will not have any numbers at the bottom. We now have to add page numbers to all even pages on the left hand side of your document.
- Go to your first even page and double click on the footer of that page to open up the Header & Footer Design tab then on the far left ribbon, click on the Page number drop down menu.
- Under the drop down menu, go to the option called Bottom of Page and select Plain Number 1 to place all even numbers on the left hand side. After you complete this function, scroll through your document to make sure that all even pages are located on the left hand side of your document.

#### <span id="page-6-1"></span>Set the ¾ inch page number margin

Word will usually default your page numbers at around an inch from the edge of your paper but for the thesis, you want them to be  $\frac{1}{2}$  inches from the pages edge. This is where the ruler comes in.

• On page 1, double click on your footer to edit your odd pages (remember what you do to your odd pages, you also have to do to the even pages separately because they are not connected to each other).

- At the top of the document, look at the ruler and locate the right indent marker which looks like a small arrow with a square base
- Click on your right indent marker, drag it to the right until it is ¾ inches from the edge of the page, and let go. When you do this, you are not modifying the dimensions of the document itself, just the margin of the page numbers themselves. If you perform this function without first double clicking the footer of your first odd page to open up a page number editing session, then dragging the indent markers will then change the margins of your whole document, which can be really stressful. If this happens to you, don't try to fix it, just hit Undo however many times you need to in order to get everything back to the way your document was formatted originally.
- Then do the same thing for your even pages by double clicking in the footer of page 2 to open up the even page number editing session
- Go to the top of the document and locate the left indent marker and drag it so it is  $\mathcal{U}$ inches from the pages' edge on the left
- Scroll through your document to make sure all your even pages are on the left, all your odd pages are right adjusted, and that your page numbers are located ¾ inches from the pages' edges. NOTE!: Remember that when you previously set your parameters for the "Section Breaks" (to begin your thesis with Roman Numerals and then transition to standard page numbers), Word will treat these sections as separate from each other. What you do to one section, you will also have to do for another, the settings will not transfer automatically so please don't forget to follow these instructions for your beginning section numbered with roman numerals. Moral of the story: don't forget where you placed your section breaks and don't freak out about formatting errors until you recount everything you've done to modify the document!

#### <span id="page-7-0"></span>Paper and Printing

The paper used for the final bound copies of your thesis should be of high quality that will be lasting. Recycled paper or tree-free paper is acceptable for MES theses. The use of acid-free paper is highly encouraged.

#### <span id="page-7-1"></span>Library Thesis Copy

The thesis copy submitted to the library will be **unbound.** This copy does not require a flyleaf page in the front and back of your thesis.

#### <span id="page-7-2"></span>Required Pages in the Thesis

To help you with formatting, we have provided a thesis format template on the MES Thesis webpage. If you experience glitches using this template, please do not use it and instead replicate the formatting of these pages in Word.